## **Accessing Google Classroom**

To access your Google classroom you need to know **your school division account information** that you would have received on your "yellow card" when you obtained your school ID. THIS **WILL NOT** WORK WITH YOUR PERSONAL GOOGLE ACCOUNTS, YOU MUST USE DIVISION ACCOUNTS.

## To access Google Classroom:

- 1. Go to <a href="http://classroom.google.com">http://classroom.google.com</a>
- 2. Enter your school login using the following format: followingformat:</p

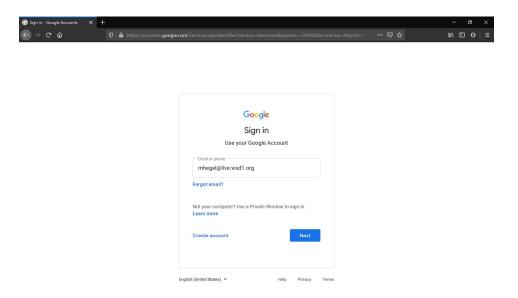

This will redirect you to another login page where you will have to:

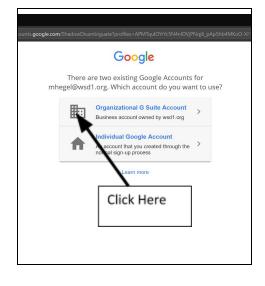

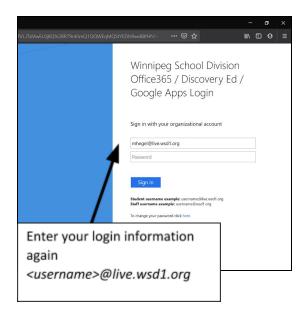

- Enter your password: your student # if you never changed it. Otherwise enter your password.
- 3. Once logged in, you will confirm that you have the correct email account.
- 4. Once you are at the home screen, click on the "+" sign in the upper right-hand corner and enter the Google Classroom Code given to you to join the class:

GOOGLE CLASSROOM CODE:

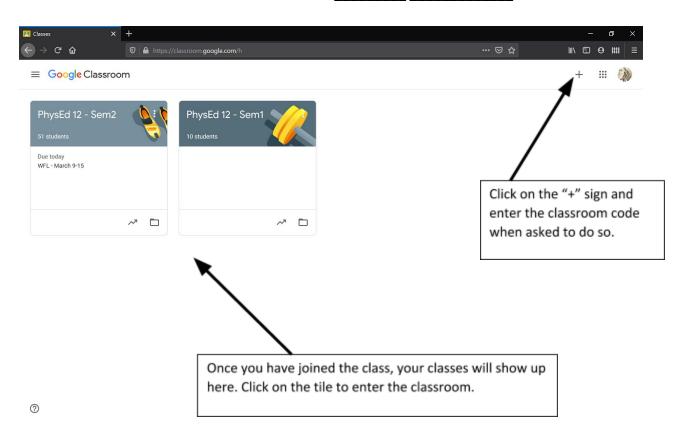

Once you have entered the classroom, your assignments will be found under "CLASSWORK." All work is automatically saved as you edit. Turn in all assignments on line.

## Important Notes:

If you are using on a mobile device, Chromebook, iPad...you will need to download the following apps from you app store to be able to edit locally:

GOOGLE CLASSROOM, GOOGLE DOCS, GOOGLE SHEETS, GOOGLE SLIDES